# SRI

# **Instructivo de instalación**

Anexo de accionistas, partícipes, socios, miembros de directorio y administradores – APS

A continuación, se detallan los pasos a seguir para instalar de la nueva versión del programa APS para el DIMM Anexos, previo a la instalación de la nueva versión se requiere actualizar la versión del programa DIMM Anexos 1.17.

#### **INSTALACIÓN DEL PROGRAMA APS (NUEVO):**

- 1. Para la instalación de la nueva versión del programa APS, se requiere previamente la instalación del programa DIMM Anexos 1.17.
- 2. Descargue desde la página web del Servicio de Rentas Internas <https://www.sri.gob.ec/nl/formularios-e-instructivos1> el archivo comprimido que contiene el instalador del programa DIMM Anexos 1.17 y el Anexo de Accionistas, Partícipes, Socios, Miembros de Directorio y Administradores - APS.

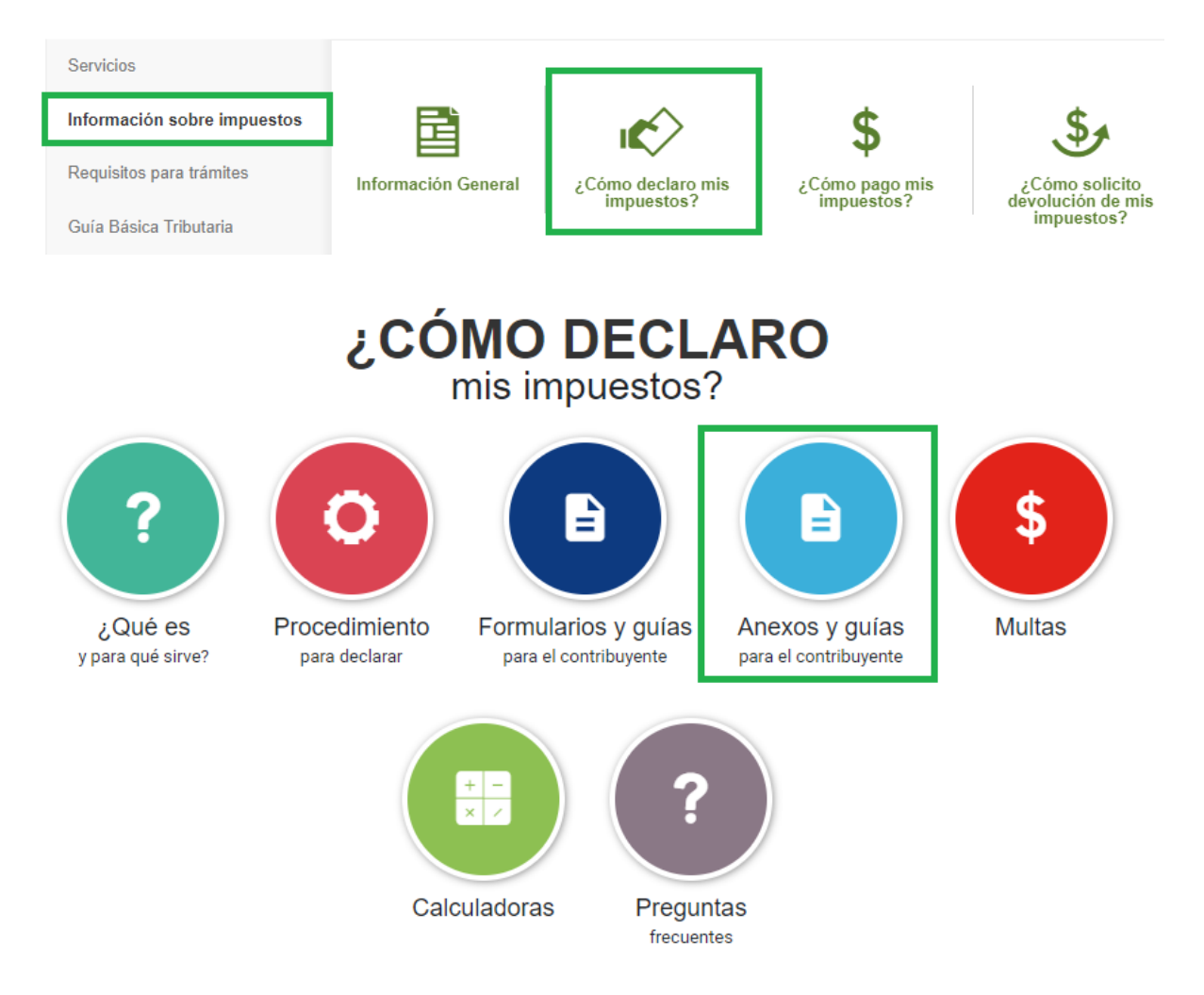

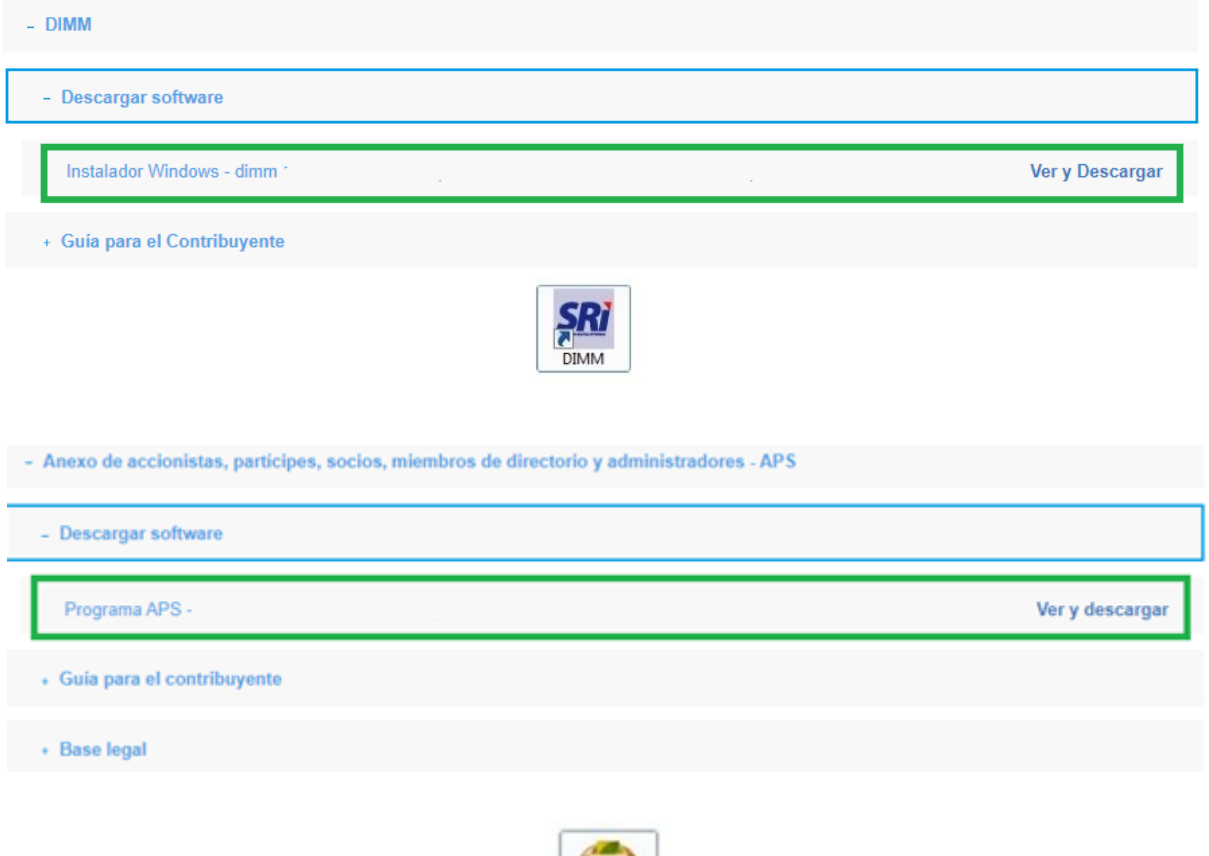

3. En la barra de menú del DIMM Anexos seleccione la opción **Programa** y luego **Agregar Nuevos Programas**.

 $200$ APS

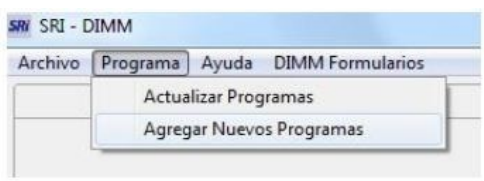

4. En el recuadro que aparece a continuación, marque la opción **Actualizar por archivo**, seleccione el archivo instalador del programa APS (Nuevo) descargado, y presione el botón **Aceptar**.

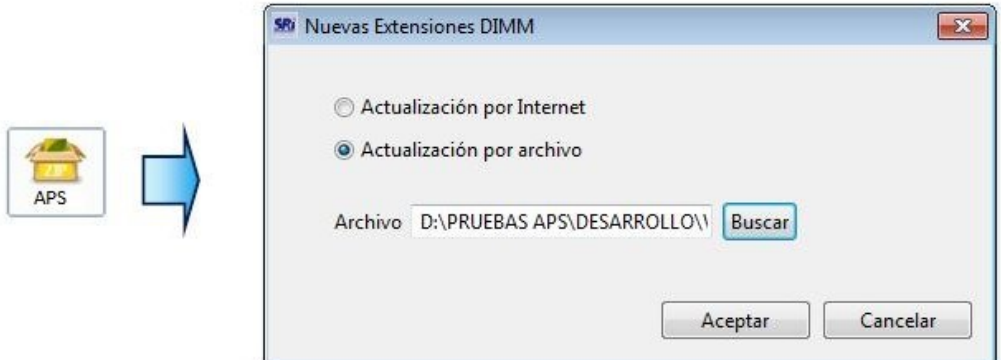

5. En la siguiente ventana marque la opción **SRI site** y presione el botón **Siguiente** para continuar.

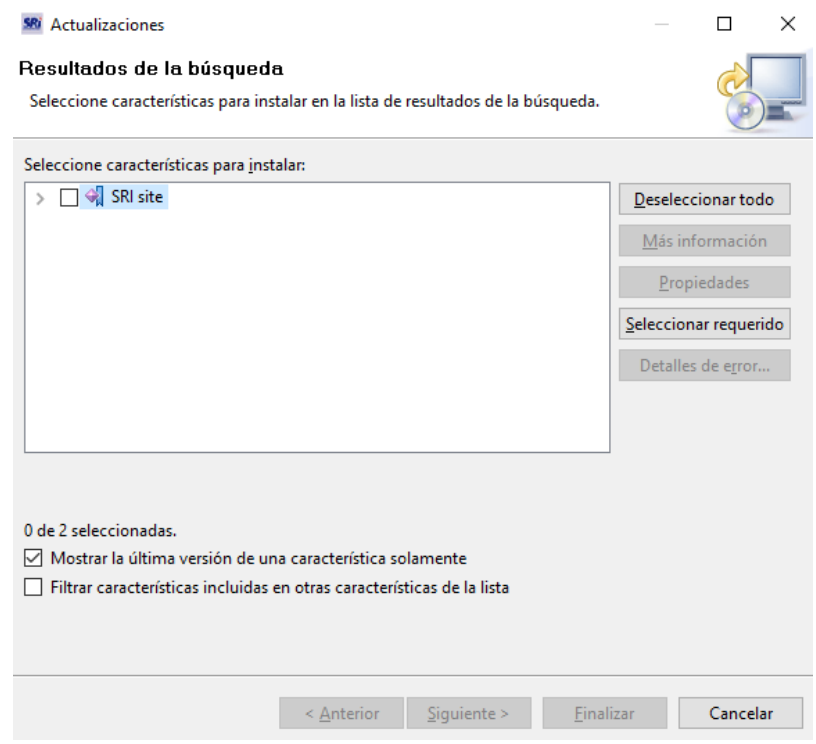

6. Marque su aceptación a los términos del acuerdo de licencia y presione el botón **Siguiente**.

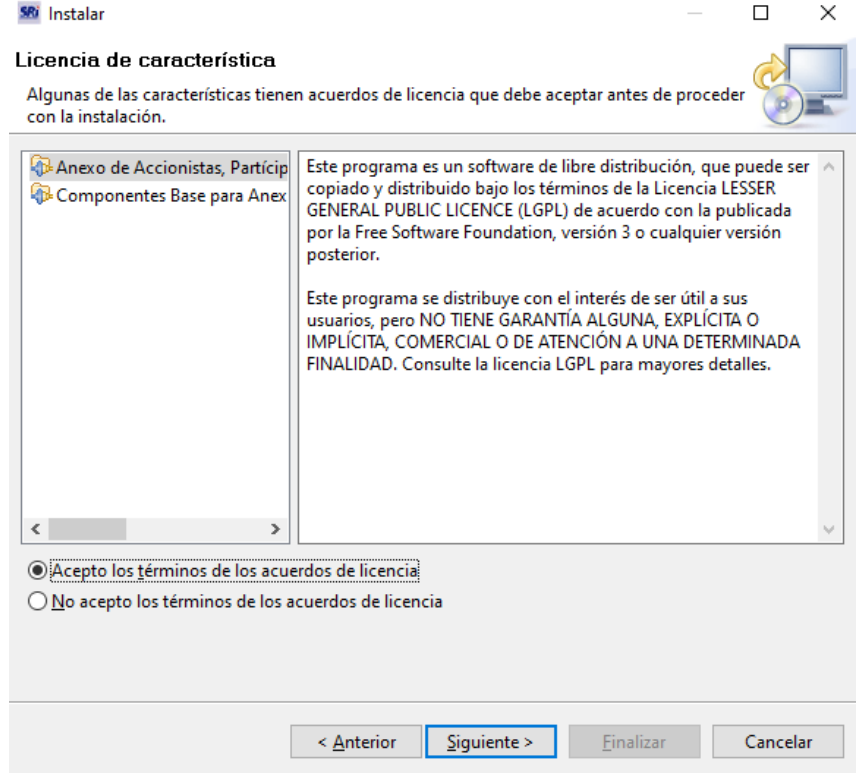

7. Como siguiente paso, se mostrará en pantalla la versión del programa Anexo APS (Nuevo) y de otros componentes base, necesarios para su funcionamiento que están por

ser instalados, así como la dirección en la cual se guardarán. Para continuar presione el botón **Finalizar**.

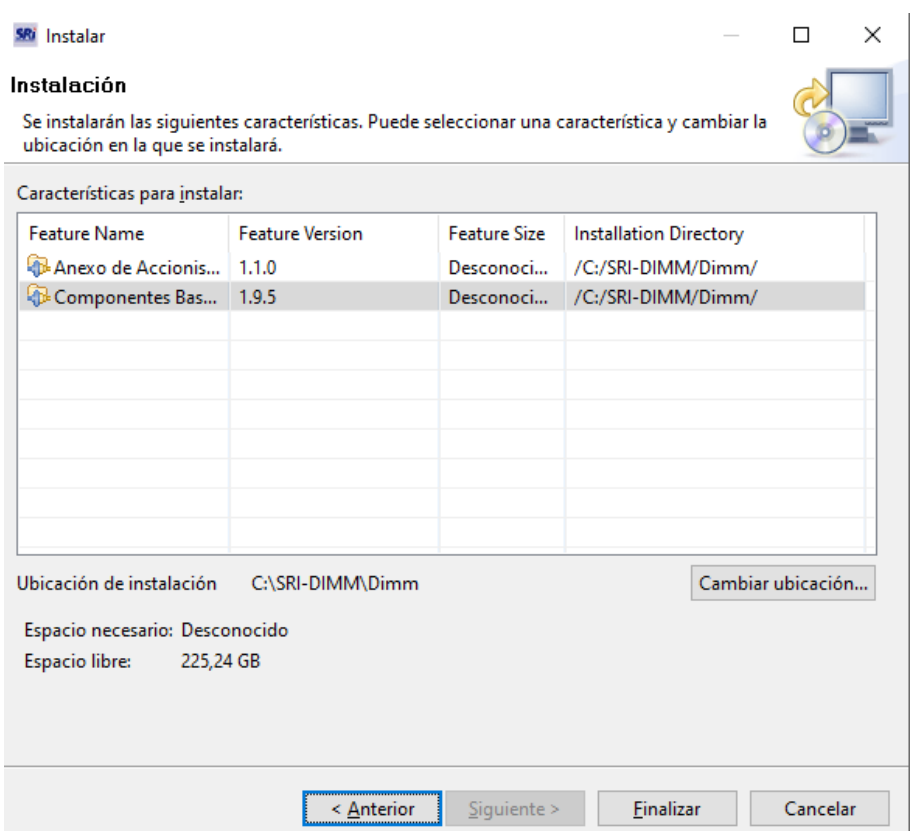

8. Enseguida aparecerá una pantalla de verificación de características, en la cual deberá presionar el botón **Instalar todo** para que inicie el proceso de instalación.

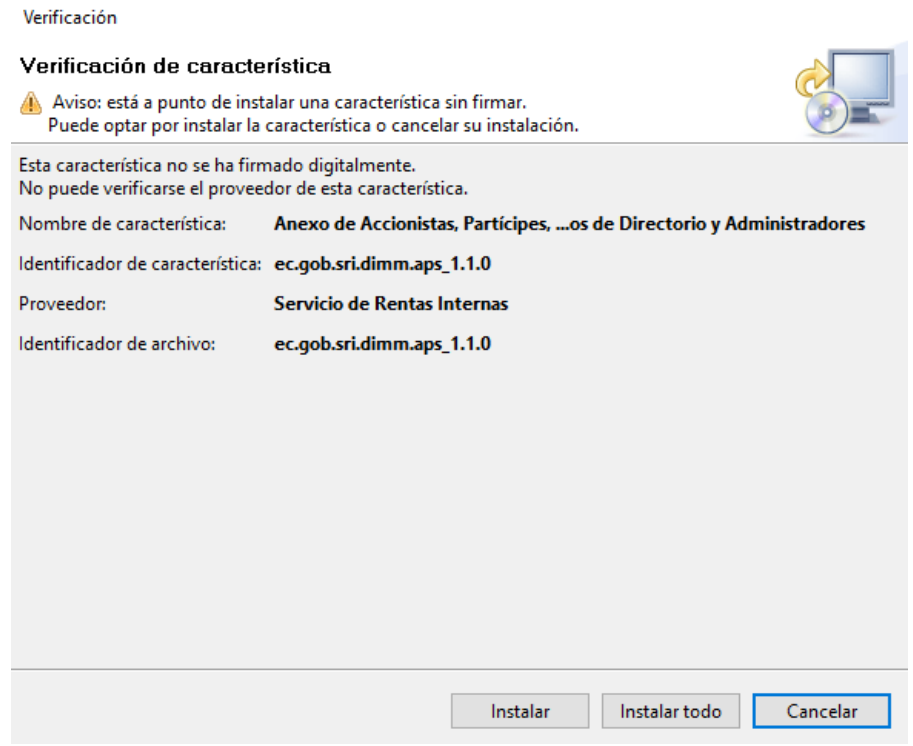

Inmediatamente después y de manera automática iniciará la instalación del programa Anexo APS (Nuevo) en su computador.

9. Para finalizar la instalación presiones el botón **Sí** que aparece en el recuadro que

recomienda el reinicio de la aplicación DIMM para que se actualicen todos los cambios.

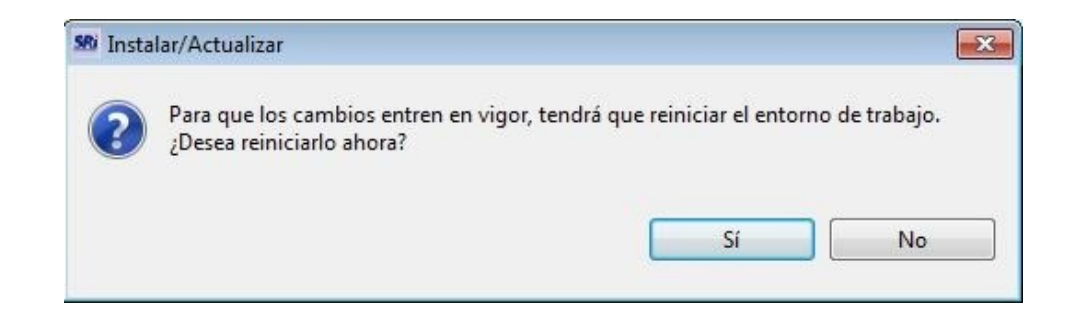

**10.** Una vez reiniciada la aplicación, para verificar que el programa ha sido instalado correctamente, deberá aparecer en la barra de menú la pestaña **Validar.**

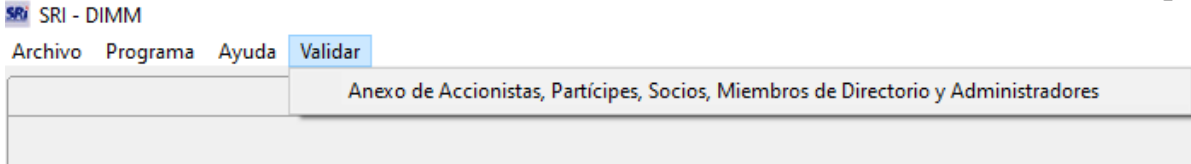

#### **HERRAMIENTAS ADICIONALES DEL PROGRAMA APS**

#### • **DECLARACION ANTICIPADA**

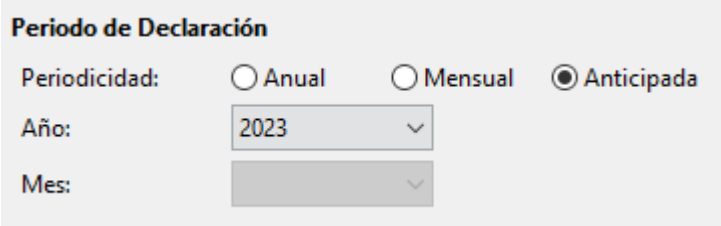

Esta funcionalidad permite al contribuyente declarar de manera anticipada su anexo, por efectos de terminación de actividades, de escisión o fusión de sociedades antes de la finalización del ejercicio impositivo.

## • **INGRESO DE PORCENTAJE ACCIONARIO QUE NEGOCIA EN BOLSA DE VALORES**

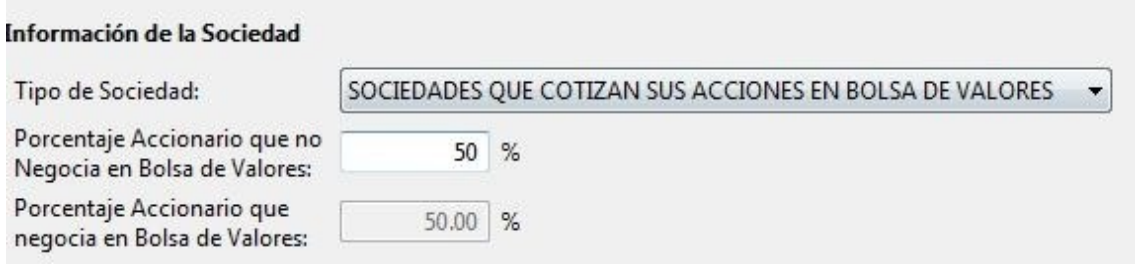

Para el tipo de sociedades que coticen sus acciones en bolsas de valores, se registrará el porcentaje accionario que no negocie en bolsa de Valores, y el aplicativo calculará automáticamente el porcentaje que sí negocie en Bolsa de Valores.

#### • **TIPO DE RELACION DEL SUJETO**

#### Información de Participación

Tipo de Relación del Sujeto:

Porcentaje de Participación:

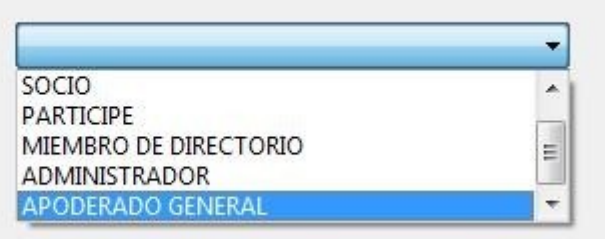

## • **INFORMACIÓN DE UBICACIÓN DE RESIDENCIA FISCAL**

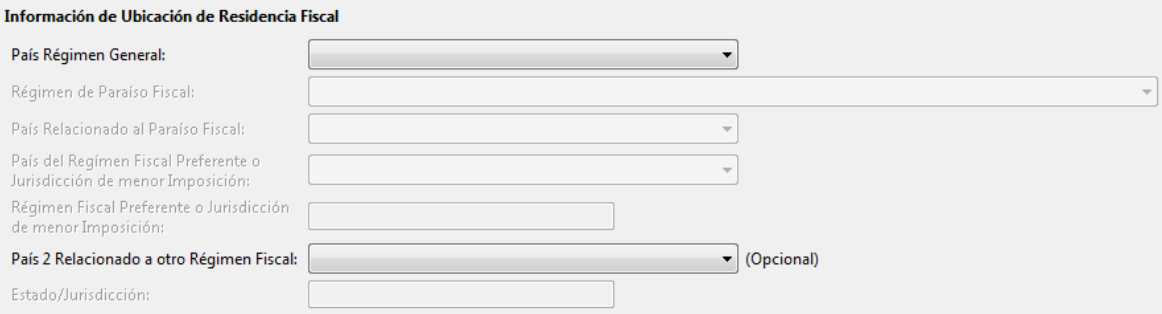